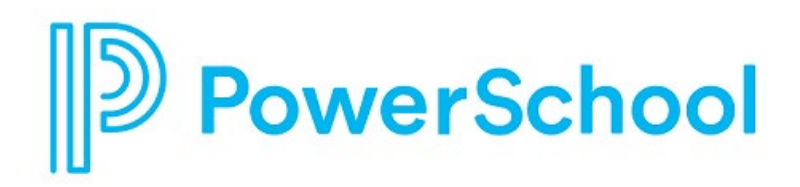

# **About Me Reference Guide**

Naviance Student

#### **Updated: July 17, 2023**

Document Owner: Documentation Services

This edition applies to Naviance software and to all subsequent releases and modifications until otherwise indicated in new editions or updates.

The data and names used to illustrate the reports and screen images may include names of individuals, companies, brands, and products. All of the data and names are fictitious; any similarities to actual names are entirely coincidental.

PowerSchool is a trademark, in the U.S. and/or other countries, of PowerSchool Group LLC or its affiliate(s).

Copyright © 2005-2023 PowerSchool Group LLC and/or its affiliate(s). All rights reserved.

All trademarks are either owned or licensed by PowerSchool Group LLC and/or its affiliates.

## **Contents**

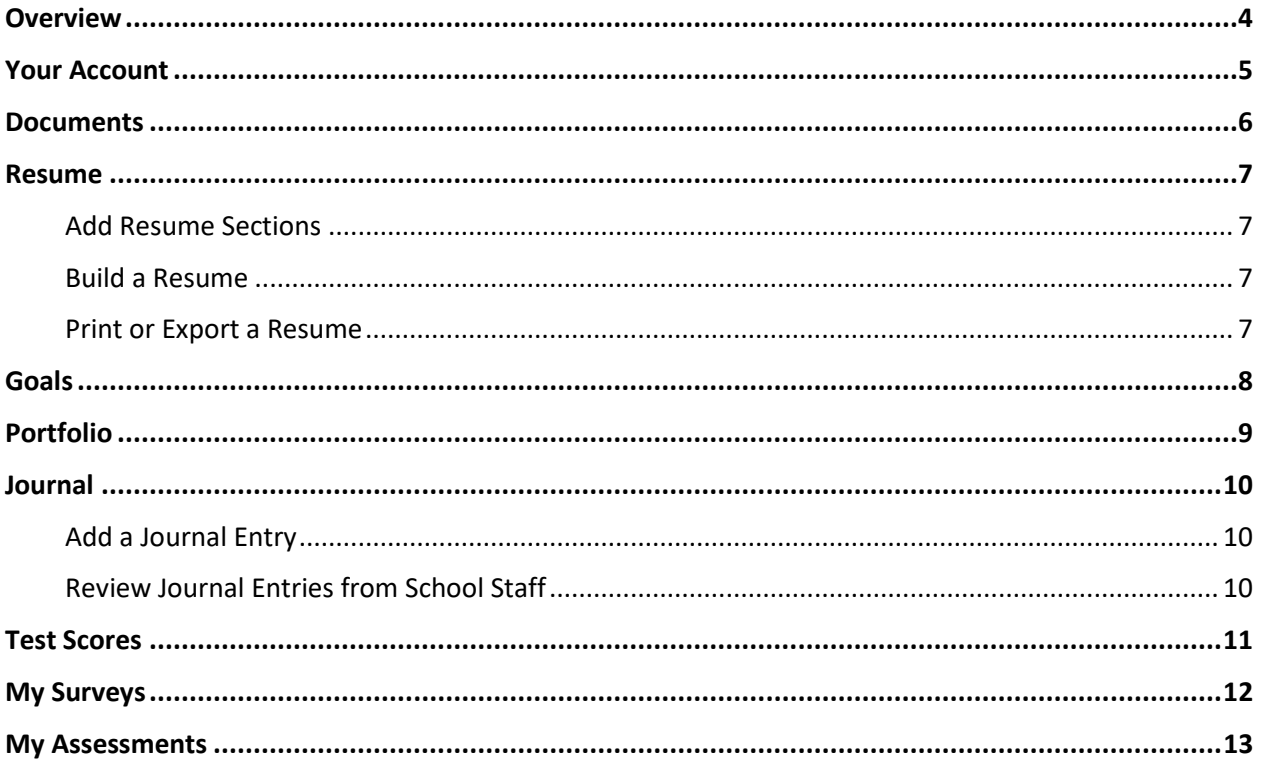

h

## <span id="page-3-0"></span>**Overview**

Use the About Me section to access information related to your experience in Naviance Student.

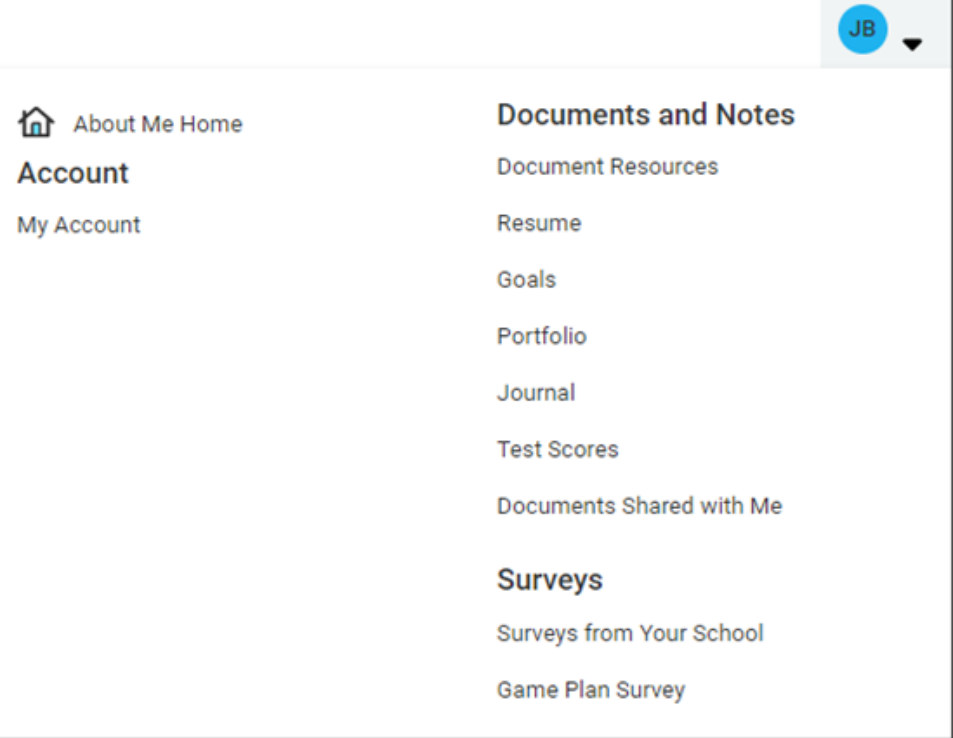

## <span id="page-4-0"></span>**Your Account**

Select **About Me** and choose **My Account** to display General, Parent and Guardian, and Security information.

- Select **General** to review your account's personal, contact, and academic information.
- Select **Parent and Guardian** to review your account's parent or guardian information.
- Select **Security** to review and update your username and password.

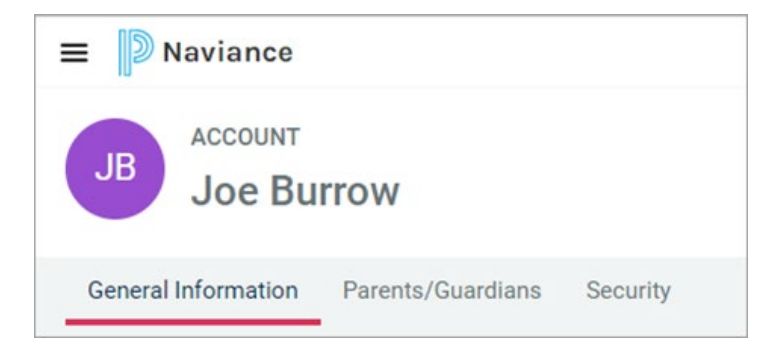

Select edit from any card to update the corresponding information. If the card does not display the option to edit, you cannot update the information in Naviance Student.

### <span id="page-5-0"></span>**Documents**

Access documents shared by your school.

- **1.** Select **About Me** and choose:
	- **- Document Resources** to find documents shared with everyone.
	- **- Documents Shared with Me** to find documents shared privately with only you.
- **2.** Choose **View** for the selected folder to display documents, and then select **View** for the selected document to download it.

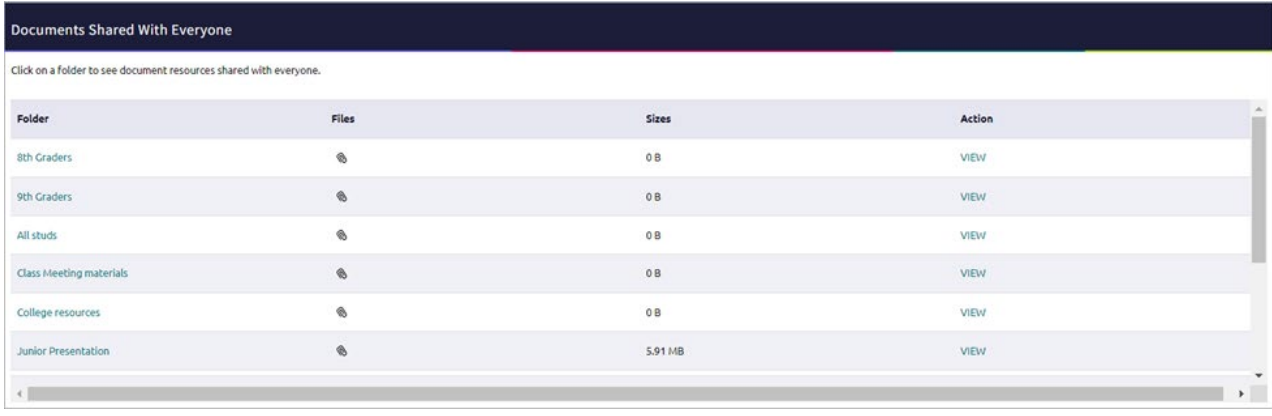

## <span id="page-6-0"></span>**Resume**

Use the Resume Builder to keep track of your achievements from middle school to high school and share them with school staff in a resume format. Download the resume to use it for job interviews, scholarship applications, and more.

#### <span id="page-6-1"></span>**Add Resume Sections**

- **1.** Select **About Me** and choose **Resume**.
- **2.** From **Add or Update Sections**, click the **Add** icon.
- **3.** Select a section from the list.
- **4.** Enter your information and click **Add**. A section card displays your entry.
- **5.** Optionally:
	- **-** Click the **add** icon to add an entry for another section.
	- **-** Click **Add New** from a section card to add another entry for an existing section.

#### <span id="page-6-2"></span>**Build a Resume**

- **1.** Select **About Me** and choose **Resume**.
- **2.** From **Print or Export Resume**, click the **add** icon.
- **3.** Enter a resume name for reference.
- **4.** Select a template. Optionally, select **Preview** to display a resume template.
- **5.** Click **Continue**.
- **6.** Select the sections and entries to add to the print version of your resume. When selecting a section, you also select all entries in the section by default. Deselect the section or entries to remove them from this version of your resume.
- **7.** Click **Save Resume**.

#### <span id="page-6-3"></span>**Print or Export a Resume**

- **1.** Select **About Me** and choose **Resume**.
- **2.** Select **Print or Export Resume**.
- **3.** From My Saved Resumes, choose **Download PDF** or **Download DOCX** for the selected resume. When downloading the DOCX format, you can change the formatting or update your resume information.

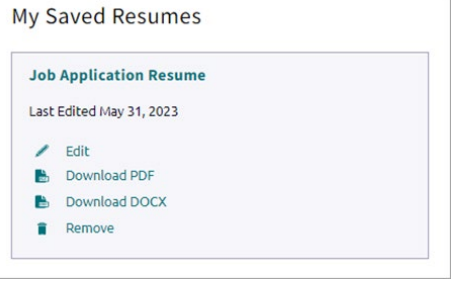

## <span id="page-7-0"></span>**Goals**

Select **About Me** and choose **Goals** from Documents and Notes to display your Planner goals.

## <span id="page-8-0"></span>**Portfolio**

The Student Portfolio displays information about your college-, career-, and life-planning activities in Naviance Student. To display your portfolio, select **About Me** and choose **Portfolio** from Documents and Notes.

The portfolio includes the following:

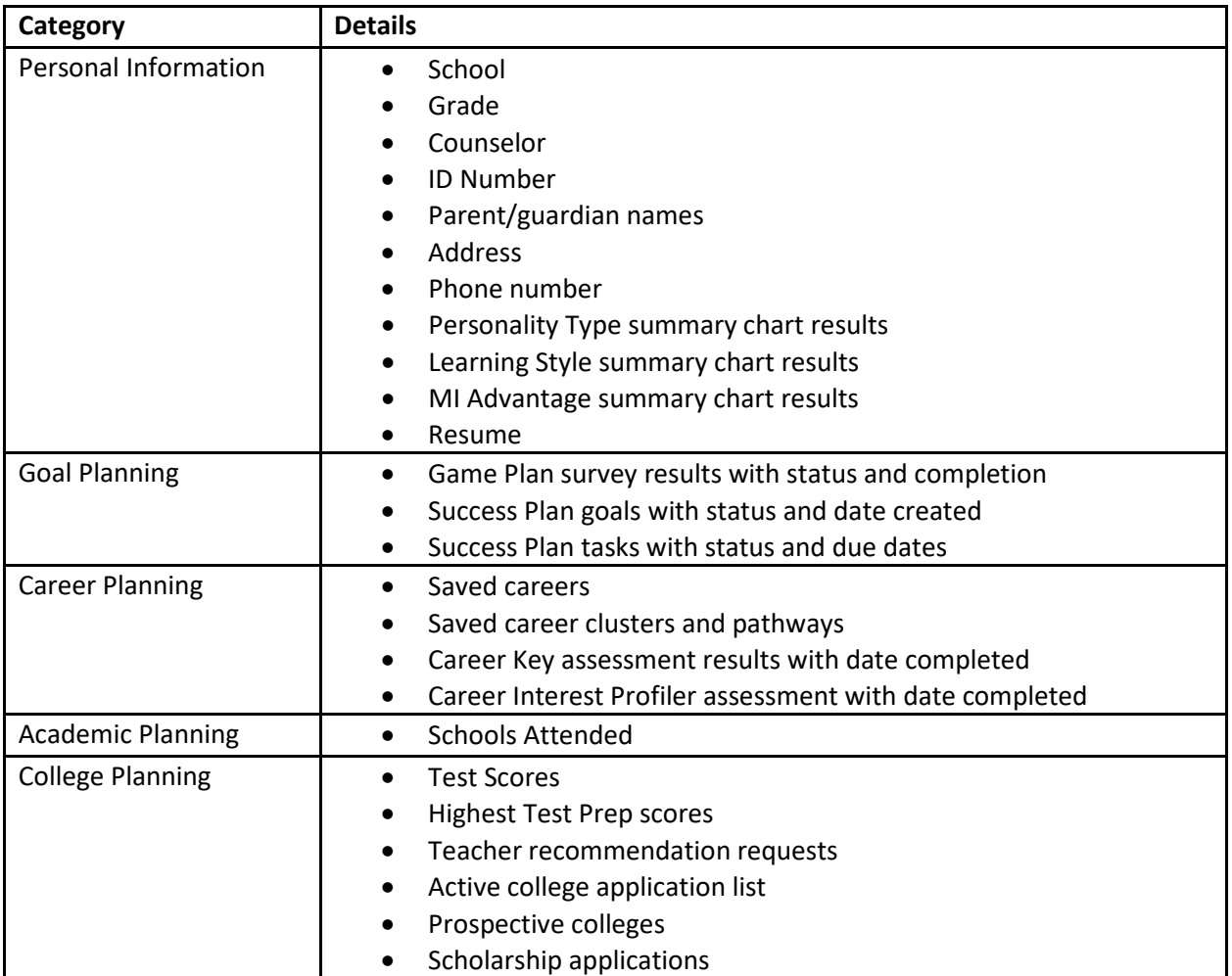

## <span id="page-9-0"></span>**Journal**

Use the journal feature to enter information about your career interests, college searches, and more, then share the information with your counselor, teachers, and parents.

#### <span id="page-9-1"></span>**Add a Journal Entry**

- **1.** Select **About Me** and choose **Journal**.
- **2.** Click the **plus** icon.
- **3.** Select an option from the **Type** list to identify the type of journal entry you are adding.
- **4.** Enter a **Subject** and **Notes**.
- **5.** Choose to share with **Counselors**, **Teachers**, and **My Parents**. If none are selected, the journal entry is only accessible to you.
- **6.** Optionally, select **Browse** to add an attachment.
- **7.** Click **Add**.

#### <span id="page-9-2"></span>**Review Journal Entries from School Staff**

- **1.** Select **About Me** and choose **Journal**.
- **2.** From **Private comments from your school**, select the **Subject** of the journal to review.

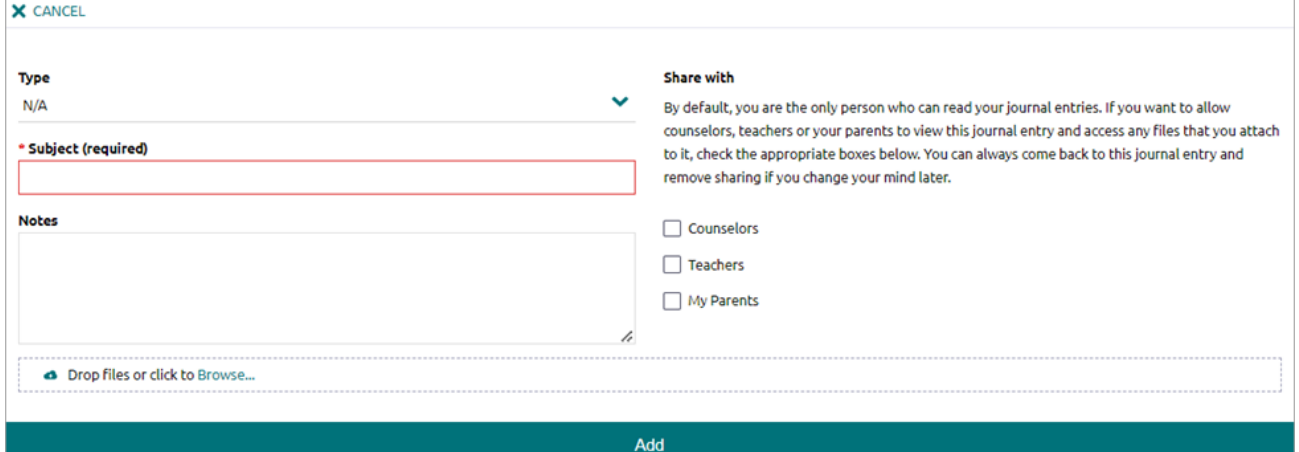

## <span id="page-10-0"></span>**Test Scores**

Review your SAT, ACT, and other key test scores added by your school. In some instances, you may also be able to add or edit key test scores in Naviance Student.

- **1.** Select **About Me** and choose **Test Scores** from Documents and More to review them.
- **2.** Optionally, click **Add** and select a test type. Alternatively, select **edit** to update an existing test score.
- **3.** Select a **Date**, **Month**, and **Grade Level** from the lists, enter the scores, and then click **Submit**.

## <span id="page-11-0"></span>**My Surveys**

Select **About Me** and then select:

- **Surveys from Your School**
- **Gameplan Survey**
- **Graduation Survey**

Select a survey name to begin a survey or display your responses.

## <span id="page-12-0"></span>**My Assessments**

Select **About Me** and then select the **About Me Hhome**. The My Assessments card displays an overview of your self-discovery assessment status. Select an assessment to begin or to display your results.